## macOS 13 メール設定手順

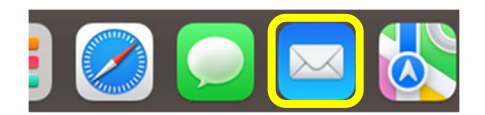

- ① [Doc]から[メール]をクリックして起動します。
- **メールアカウントのプロバイダを選択...** · iCloud **Google**  $\bullet$  yahoo! · Aol. **● その他のメールアカウント... まます** まいる
- ② [メールアカウントのプロバイダを選択...]画面が表示され ます。[その他のメールアカウント...]を選択し、続けるを クリックします。
	- ※ 表示されない場合は、[メニューバー]より、 [メール]→[アカウントを追加...]を選択します。

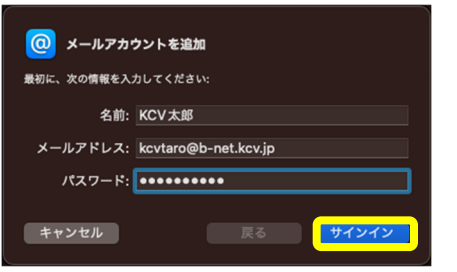

③ <登録内容のお知らせ>を確認しながら入力します。 名前以外はすべて半角文字で入力してください。

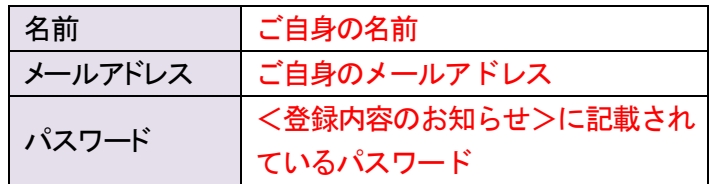

すべての入力と確認が終わったら、サインインを クリックします。

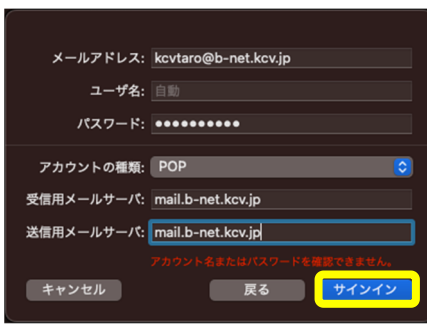

④ 下表(赤字部分)を参照しながら、必要事項を入力します。 また、入力後、サインインをクリックします。

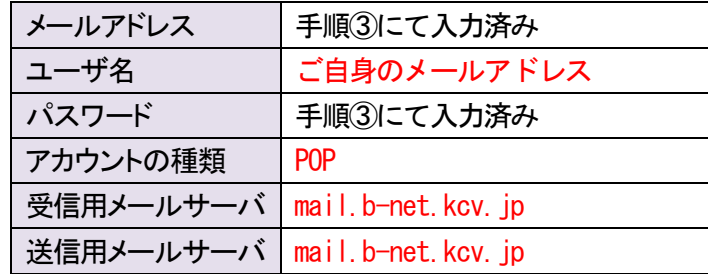

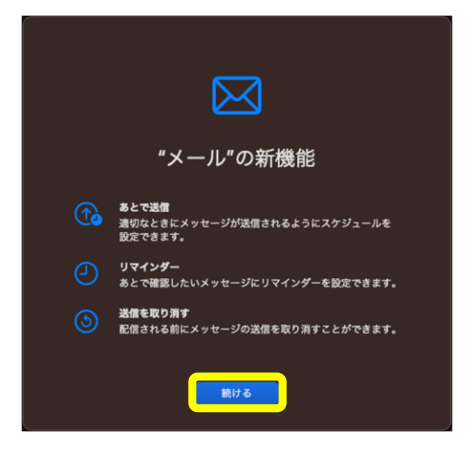

⑤ ["メール"の新機能]画面が表示されます。 続けるをクリックします。

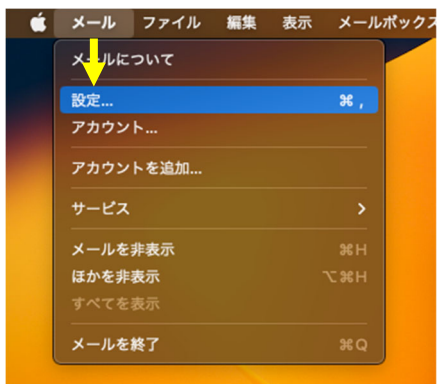

⑥ 受信トレイが表示されます。 [メニューバー]より、[メール]→[設定...]を選択します。

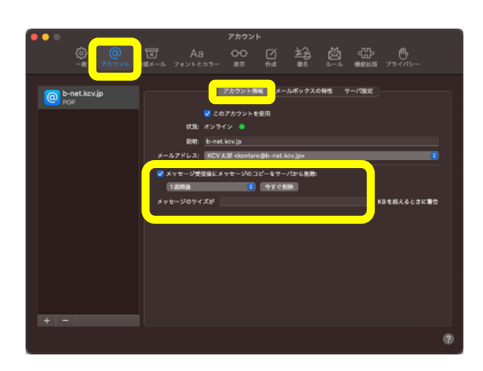

⑦ [アカウント]をクリックし、[アカウント情報]を選択します。 [メッセージ受信後にメッセージのコピーをサーバから削 除:]にチェックを入れ、[すぐに](推奨設定)へ変更しま す。

ただし、Web メールと併用する場合、または複数の端末 で同じメールアドレスを使用する場合は、[1 週間後]、 [1 か月後]のいずれかを選択してください。

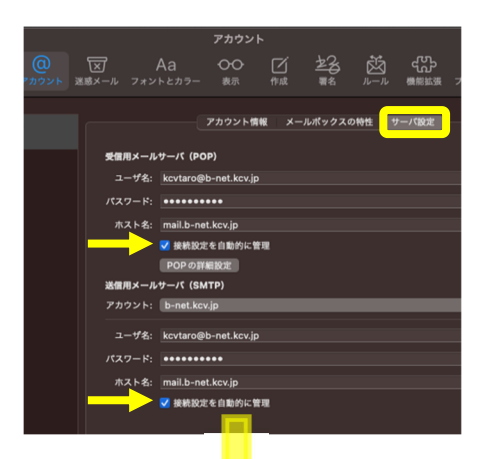

**28** 菌 需要 心 00 [2] アカウント情報 メールポックスの特性 サーバ設定 受信用メールサーバ (POP) ユーザ名: kcvta ,<br>137-K: **\*\*\*\*\*\*\*\*\*\*** mail.b-net.kcv.jp ■ TLS/SSL を使用  $- \mu + - \kappa$  (SMTP) .<br>ペスワード: . ......... mail.b-net.kcv.jp |<br>| 神経設定を自動的に  $587$ パスワード 1837 ⑧ [サーバ設定]をクリックし、2 箇所にある[接続設定を自 動的に管理]のチェックを外します。 また、下表(赤字部分)を参照しながら、必要事項を入力 します。

受信用メールサーバ(POP)

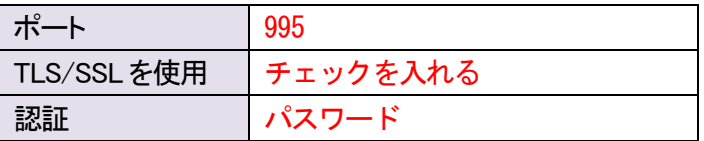

送信用メールサーバ(SMTP)

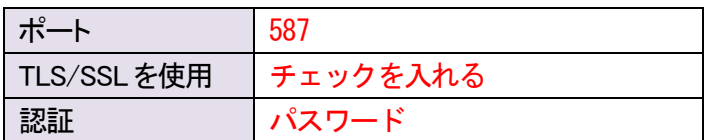

すべての変更と確認が終わったら、保存<mark>をクリックします。</mark> 最後に、画面左上の●をクリックし設定完了です。